# Manuale Wiko

Come configurare correttamente un Wiko

#### Configurazione Risparmio energetico

Aprire l'app Impostazioni alla voce Batteria

Impostazioni > Batteria

Controllare che i seguenti flag siano uguali

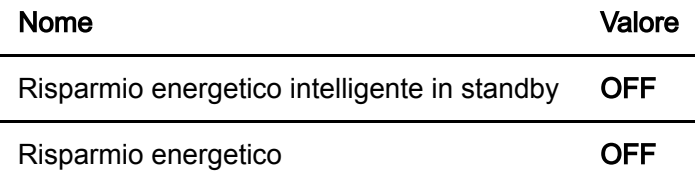

#### Configurazione generale

Aprire l'app Impostazioni alla voce App e notifiche

Impostazioni > App e notifiche > Imformazioni app > (app) Salvalavita

Nella voce Avanzate controllare che i seguenti flag siano uguali

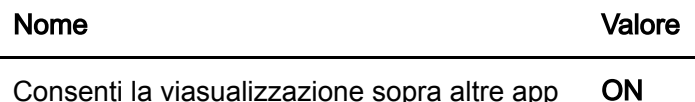

## Configurazioni batteria

Aprire l'app impostazioni alla voce App e Notifiche

```
Impostazioni > App e notifiche > Imformazioni app > (app) Salvalavita > Batteria > Ottimizzazione
batteria > (app) Salvalavita
```
Selezionare fra le scelte la seguente voce

```
[ ] Ottimizza
[SI] Non ottimizzare
```
## Configurazione permessi

Aprire l'app Impostazioni alla voce App e notifiche

Impostazioni > App e notifiche > Imformazioni app > (app) Salvalavita > Autorizzazioni app

Controllare che i seguenti flag siano uguali

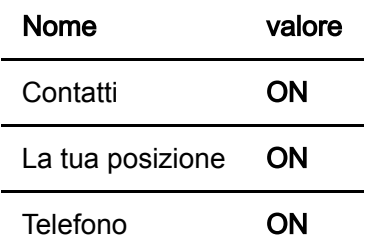

# Configurazione Notifiche

Aprire l'app Impostazioni alla voce App e notifiche

Impostazioni > App e notifiche > Imformazioni app > (app) Salvalavita > Notifiche app

Controllare che i seguenti flag siano uguali

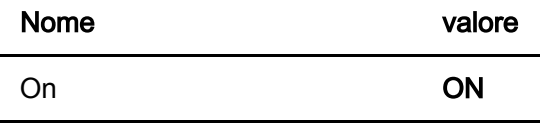

Consenti indicatore di notifiche ON